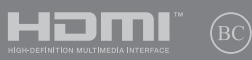

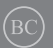

J16523 初版 / 2020年12月

# **IN SEARCH OF** INCREDIBLE

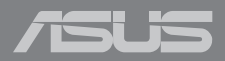

#### **COPYRIGHTについて**

バックアップの目的で利用する場合を除き、本書に記載されているハードウェア・ソフトウェアを含む、 全ての内容は、ASUSTeK Computer Inc. (ASUS)の文書による許可なく、編集、転載、引用、放送、複写、 検索システムへの登録、他言語への翻訳などを行うことはできません。

ASUSは、本マニュアルについて、明示の有無にかかわらず、いかなる保証も行いません。ASUSの責任 者、従業員、代理人は、本書の記述や本製品に起因するいかなる損害 (利益の損失、ビジネスチャンス の遺失、データの損失、業務の中断などを含む) に対して、その可能性を事前に指摘したかどうかに関 りなく、責任を負いません。

本マニュアルに記載の製品名及び企業名は、登録商標や著作物として登録されている場合がありま すが、本書では、識別、説明、及びユーザーの便宜を図るために使用しており、これらの権利を侵害す る意図はありません。

本書の仕様や情報は、個人の使用目的にのみ提供するものです。また、内容は予告なしに 変更される ことがあり、この変更についてASUSはいかなる責任も負いません。本書およびハードウェア、ソフトウ ェアに関する不正確な内容についてASUSは責任を負いません。

Copyright © 2019 ASUSTeK Computer, Inc. All Rights Reserved.

#### **責任制限**

この責任制限はASUSの、或は他の責任の不履行により、ユーザーがASUSから損害賠償を受ける権利 が生じた場合に発生します。

このようなケースが発生した場合は、ユーザーのASUSに損害賠償を請求する権利の有無にかかわ らず、ASUSは肉体的損害 (死亡したケースを含む) と不動産及び有形動産への損害のみに賠償責任 を負います。或は、それぞれの製品の記載された協定価格を限度とし、「Warranty Statement」のもと に生じる法的義務の不作為または不履行に起因するいかなる実害と直接的な被害のみに対して賠 償責任を負います。

ASUSは「Warranty Statement」に基づき、不法行為または侵害行為が発生した場合と、契約に基づく 損失や損害が生じた場合及びその主張に対してのみ賠償し、責任を負います。

この責任制限は、ASUSの供給者または販売代理店にも適用されます。賠償の際は、ASUSとその供給 者及び購入した販売代理店を一集合体としてその限度額を定めており、その限度額に応じた賠償が 行われます。

以下のケースに対しては、ASUSとその供給者及び販売代理店がその可能性を指摘されている場合に おいても、ASUSはいかなる賠償及び保証を行いません。

(1) ユーザーが第三者から請求されている申し立て

(2) ユーザーの個人情報やデータの損失

(3) 特殊、偶発的、或は間接的な損害、または 貯蓄や諸利益を含むあらゆる結果的な経済的損害

#### **サービスとサポート**

マルチ言語サポートサイトをご用意しています。 https://www.asus.com/jp/support/

### もくじ

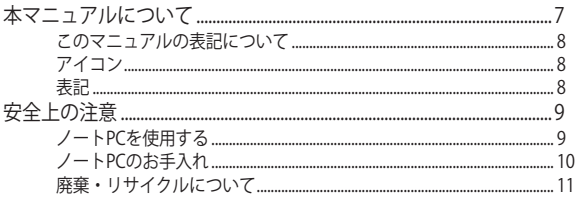

### Chapter 1: ハードウェアのセットアップ

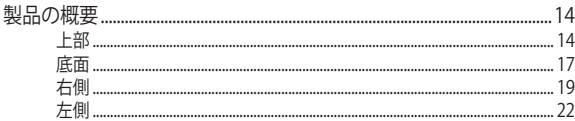

### Chapter 2: ノートPCを使用する

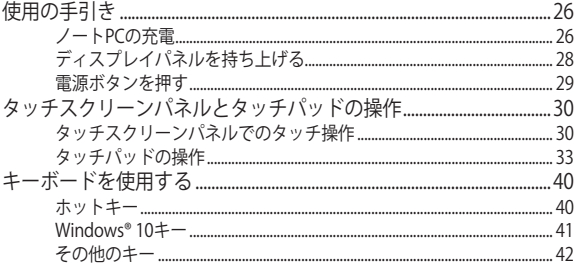

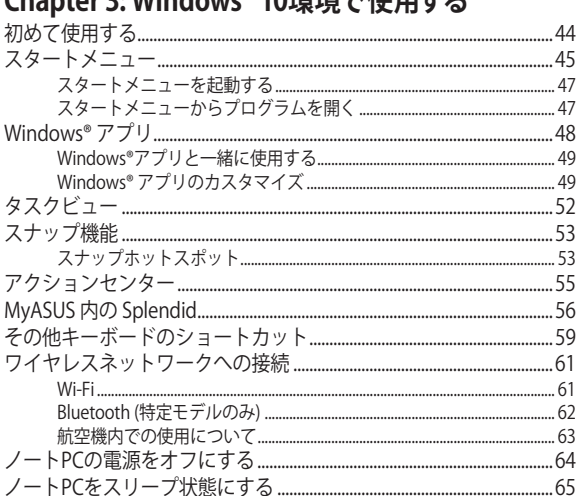

### Chanter 2: Windows® 10環接で住用する

### Chapter 4: システムの回復

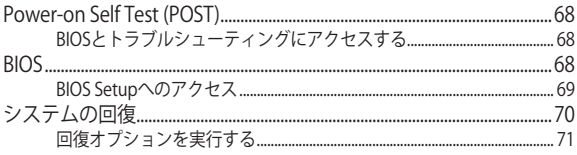

### Chapter 5: FAQとヒント

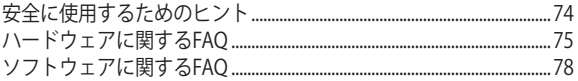

### Chapter 6: 付録

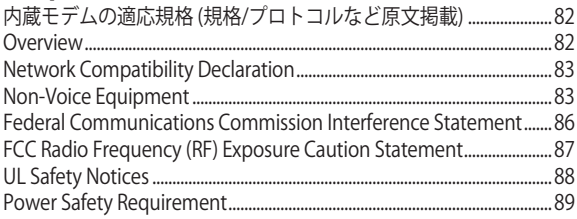

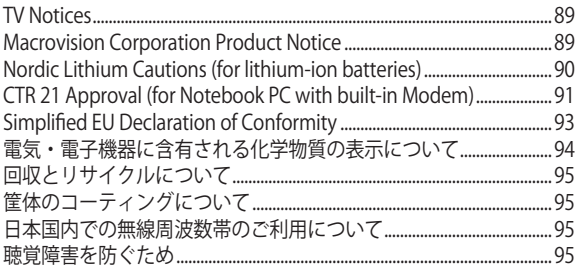

### <span id="page-6-0"></span>**本マニュアルについて**

このマニュアルには本機のハードウェアとソフトウェアについての説明が 記載されており、以下のChapterから構成されています。

#### **Chapter 1: ハードウェアのセットアップ**

本機のハードウェアとコンポーネントについての説明が記載されて います。

#### **Chapter 2: ノートPCを使用する**

本機の使用方法についての説明が記載されています。

#### **Chapter 3: Windows® 10環境で使用する**

本機でのWindows® 10の使用方法についての説明が記載されてい ます。

#### **Chapter 4: Power-On Self-Test (POST)**

POSTを使用した本機の設定変更方法についての説明が記載されて います。

#### **Chapter 5: FAQとヒント**

よくある質問とその回答・ヒントが記載されています。

#### **Chapter 6: 付録**

製品の規格や海外の法令についての説明が記載されています。

**注意:** 本書で使用されている名称は正式なものではない可能性があ ります。

#### <span id="page-7-0"></span>**このマニュアルの表記について**

本製品を正しくお取り扱いいただくため、以下の表記をご参照ください。

**重要:** 作業を完了するために従わなければならない事項です。

**注意:** 作業を完了するためのヒント等の追加情報です。

**警告:** 作業を行う際、人体への危険を避けるため、または本機のコンポーネ ントへの損害、本機内のデータの消失を避けるために、必ず従わなければな らたい事項です。

#### **アイコン**

タスクを完了するために使用するデバイスをアイコンで表しています。

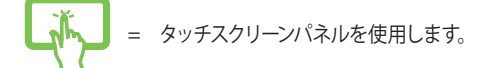

= タッチパッドを使用します。

$$
T = \pm -\vec{r} - \vec{r}
$$

### **表記**

- **太字** = 選択するメニューや項目を表示します。
- < > = 操作のために押す、キーボード上のキーです。

### <span id="page-8-0"></span>**安全上の注意 ノートPCを使用する**

本機は5〜35℃の周辺温度でご使用ください。

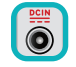

入力定格は本機の底部に記載があります。ACアダ プターが対応していることを確認してください。

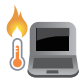

使用中、または充電中に本機が高温になることがあり ます。火傷などの防止のため、本機を膝の上や体に近づ けた状態での使用はお控えください。本機の稼働中は 故障や事故の原因となりますので、人体、紙、本、衣類、 ケーブルまたはその他の物で通気孔は塞がないでくだ さい。

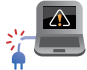

破損した電源コード、アクセサリーまたはその他 の周辺機器をご使用にならないでください。

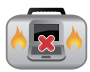

電源がオンのまま本機を持ち運ばないでくださ い。またキャリーバッグに入れたり、カバーをした りしないでください。通気が悪くなり故障の原因と なります。

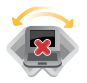

本機を平らでない、不安定な場所に置かないでく ださい。

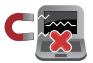

本機をX線装置 (ベルトコンベアー) に通すことは 問題ありませんが、磁気センサーや磁気ワンドは お避けください。

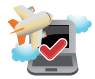

多くの航空会社では、電子機器の使用に対して規 定を設けています。航空機内での本機の使用につ いては、各航空会社にお問い合わせください。

### <span id="page-9-0"></span>**ノートPCのお手入れ**

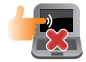

本機のお手入れの際は、電源を切りACアダプターと バッテリーパックが取り外し可能なモデルであれば バッテリーパックも取り外してください 清潔なスポ ンジまたは柔らかい布に研磨材の含まれていない 洗剤を温水で薄めたものを数滴含ませ、汚れを拭き 取ってください。最後に乾いた布を使って余分な水 分を完全に取り除いてください。

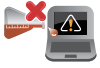

本体のお手入れに、シンナー・ベンジンなどの化学 薬品を使用しないでください。

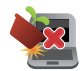

本機の上に物を置かないでください。

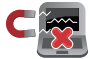

本機に強い磁気を近づけないでください。

液体・雨・湿気を避けてください。

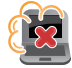

本機をホコリや汚れの多い環境下に置かないでくだ さい。

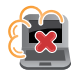

本機をガス漏れの恐れがある場所で使用しないで ください。

### <span id="page-10-0"></span>**廃棄・リサイクルについて**

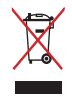

本機やバッテリー (該当する場合) を一般廃棄物とし て廃棄しないでください。本製品のコンポーネント の中にはリサイクルできるよう設計されているもの があります。なお、本製品は水銀ボタン電池を含む 電子機器です。本製品を一般ゴミとして廃棄しない でください。リサイクル、廃棄の際は電子機器の廃 棄に関する地域の条例等に従ってください。

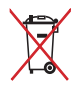

バッテリーを一般ゴミとして廃棄しないでください。 リサイクル、廃棄の際は電子機器の廃棄に関する地 域の条例等に従ってください。

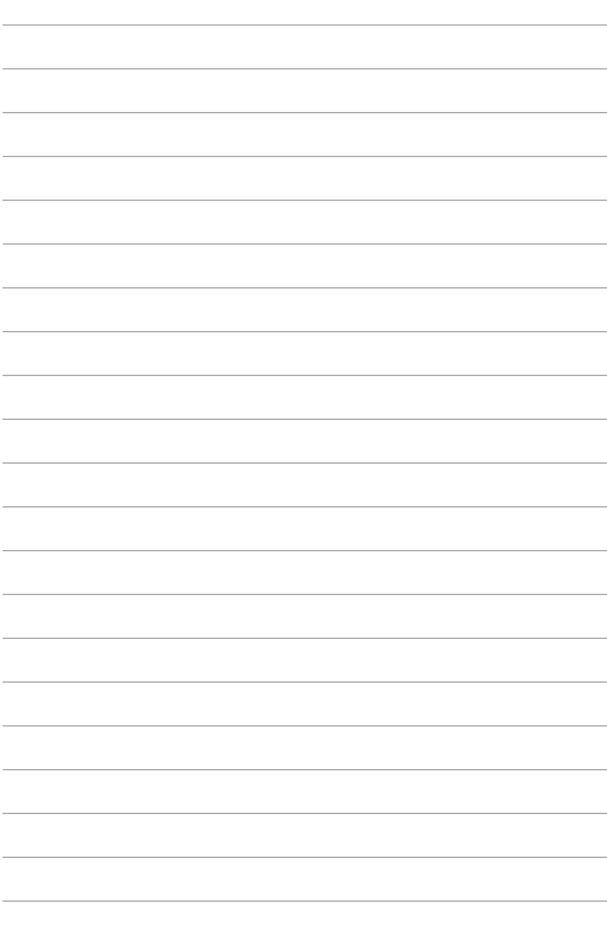

### <span id="page-12-0"></span>**Chapter 1: ハードウェアのセットアップ**

<span id="page-13-0"></span>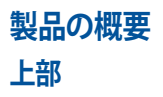

#### **注意:** キーボードのレイアウトはお買い上げの国や地域により異なります。モ デルによってノートPCの外観は異なります。

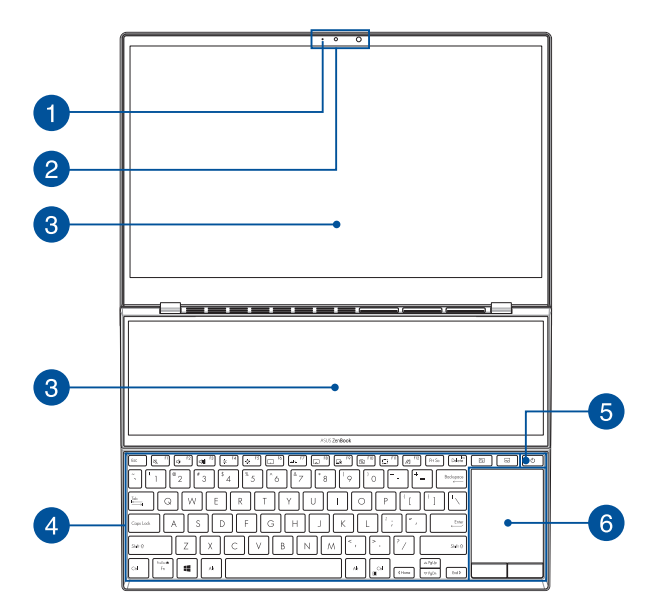

Ŧ

#### **カメラインジケーター**

内蔵型カメラの使用時に点灯します。

### **カメラ**

内蔵カメラにより、画像の撮影と動画の録画ができます。

#### **赤外線カメラ**

内蔵カメラにより、画像の撮影と動画の録画ができます。また、 赤外線カメラはWindows Helloをサポートしています。

> **注意:** 赤外線LEDは、Windows Hello 顔認証でサインインを行な う際、認証データを読み込んでいるときに点滅します。

### **タッチスクリーンパネル (特定モデルのみ)**

本製品のタッチスクリーンパネルは画像や動画、その他マルチメ ディアファイルの参照に卓越した視認性を発揮します。タッチ操 作対応ですので、タッチ操作で本機を操作することができます。

> **重要:** カバーを閉じる前に、キーボード上部側のタッチスクリーン パネルの裏側に妨害物が何もないことを必ず確認してください。

> **注意:** 詳細は「タッチスクリーンパネルの操作」をご参照くだ さい。

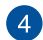

### **キーボード**

クウォーティー(QWERTY)配列のキーボードには十分なストロー クを持たせてあり、パームレストが付いているため快適な操作が 可能です。また、Functionキー <Fn>でのコマンドの実行も可能 です。

> **注意:** キーボードのレイアウトはお買い上げの地域により異なり ます。

### **6 電源ボタン**

このボタンを押すと電源がオンになります。設定により本機をス リープ/シャットダウンなどに移行することもできます。

システムからの応答がなくなった場合は、電源ボタンを10秒以上 (特定モデルでは4秒以上) 押し、強制終了することができます。

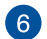

### **タッチパッド**

指先を使用して、カーソルを移動したり画面に表示された項目を 選択することができます。タッチパッドはマウスと同等の機能を 提供するポインティングデバイスです。

**注意:** 詳細は「タッチパッドの操作」をご参照ください。

<span id="page-16-0"></span>**底面**

**注意:** モデルによって底面の外観は異なります。

**警告:** 使用中、または充電中に本機が高温になることがあります。火傷など の防止のため、本機を膝の上や体に近づけた状態での使用はお控えくださ い。本機の稼働中は故障や事故の原因となりますので、人体、紙、本、衣類、 ケーブルまたはその他の物で通気孔は塞がないでください。

#### **重要:**

- バッテリー駆動時間はコンピューターの使用方法、仕様により異なりま す。バッテリーパックは分解できません。
- ASUS以外またはASUS非公認の第三者が製品に修理・変更・改ざんを 加えた場合、これらに起因する不具合や故障に対し、保証サービスが 受けられなくなる場合があります。詳細は保証書をご確認ください。

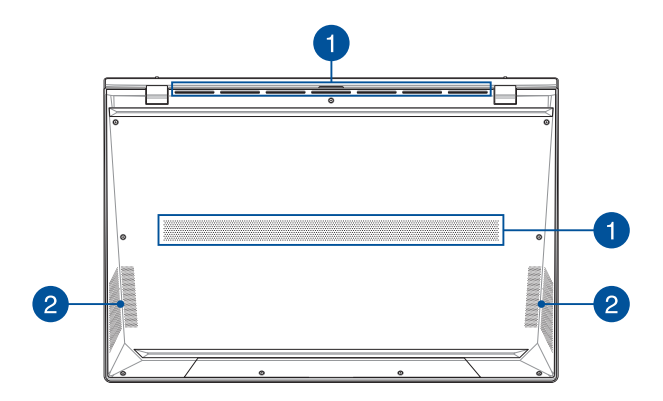

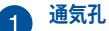

通気孔により、本機に冷たい空気を取り入れ、熱を逃がすことが できます。

> **警告:** 故障や事故の原因となりますので、人体、紙、本、衣類、ケー ブルまたはその他の物で通気孔は絶対に塞がないでください。

**オーディオスピーカー** 本機搭載のスピーカーにより、Windows®のプログラムイベントな どのサウンドをご確認いただけます。

<span id="page-18-0"></span>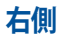

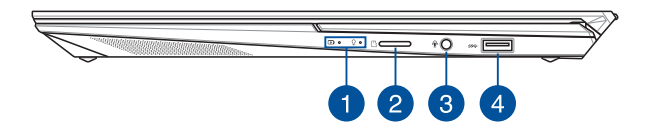

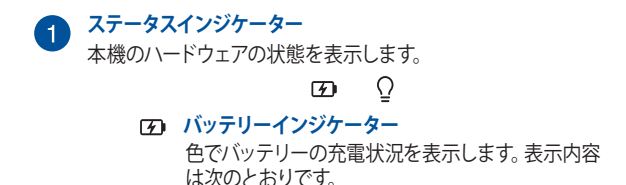

ノートPC ユーザーマニュアル 19

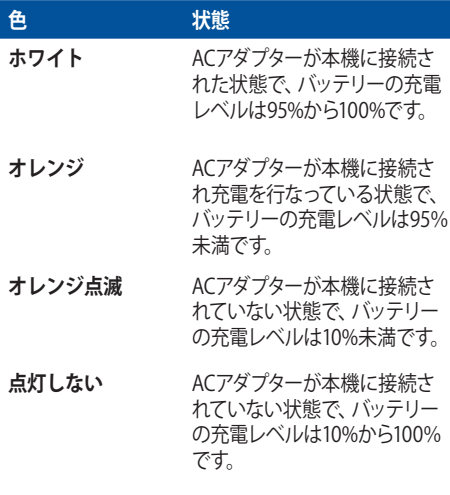

#### **電源インジケーター**

点灯時は本機の電源はオン、点滅時は本機はスリー プモードに入っています。

### **microSDカードスロット**

microSDに対応のメモリーカードリーダー用スロットが内蔵され ています。

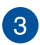

### **ヘッドホン/ヘッドセット/マイクジャック**

オーディオ出力信号をスピーカーやヘッドホンに接続します。ま た、ヘッドセットや外付けマイクを接続することもできます。

### **USB 3.0 (3.2 Gen1) ポート**

このUSB 3.0ポートは、最大5 Gbpsのデータ転送速度を提供し、 USB 2.0に下位互換性があります。

### <span id="page-21-0"></span>**左側**

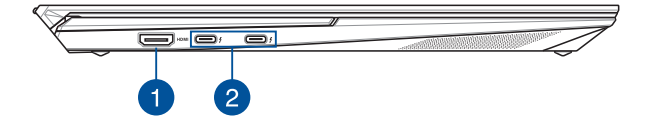

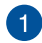

#### **HDMI ポート**

HDMI (High-Definition Multimedia Interface) はTMDS (Transition Minimized Differential Signaling)をベースとする、 非圧縮型デジタルオーディオ/ビデオインターフェースです。セット トップボックスやDVDプレーヤー、A/Vレシーバーなどのあらゆる オーディオ/ビデオソース、オーディオ、デジタルテレビ(DTV)、 ビデオモニターに対応。標準型/エンハンス/HDビデオをサポート し、これらマルチチャンネルデジタルオーディオを1本のケーブル で転送します。

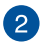

#### **Thunderbolt™ 4 ポート(Power Delivery対応)**

Thunderbolt™ 4 ポートは USB Type-C® 規格と互換性があり、 Thunderbolt™ 4 デバイスに対して、最大 40 Gbpsの速度でデー タ転送を行います。 Intel® Thunderbolt™ テクノロジーを活用 し、ノートパソコンを DisplayPort、VGA、DVI または HDMI 対応 の外部ディスプレイに接続し、高解像度表示を お楽しみください。 付属のACアダプターをこちらのポートに接続 し、バッテリーパックを充電し、本機に電源を供給します。

> **注意:** このポートの転送速度はモデルによって異なる場合があり ます。

**重要:** 低電圧電源では、完全に充電するまで通常より時間がかか ります。本製品付属のACアダプターおよび/または電源コード以 外で本機に電力を供給しないでください。また、付属のACアダプ ターおよび/または電源コードを他の製品に使用しないでくださ い。故障・事故の原因となります。※お使いのモデルにより付属は 異なる場合があります。

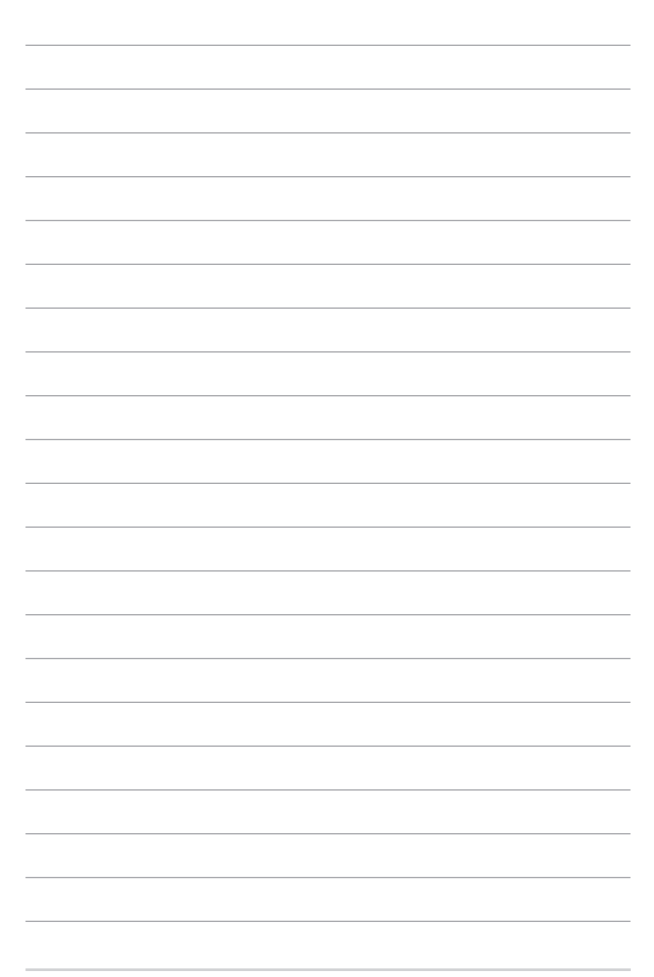

## <span id="page-24-0"></span>**Chapter 2: ノートPCを使用する**

### <span id="page-25-0"></span>**使用の手引き ノートPCの充電**

- A. 電源コードをACアダプターに接続します。
- B. 電源コネクターをノートPCの電源入力ポートに接続します。
- C. ACアダプターを100V~240Vの電源に接続します。

初めてバッテリー電源で本機を使用する際は、3時間程度充電  $\subset$ してください。

**注意:** モデルによってACアダプターの外観/仕様は異なる場合があります。

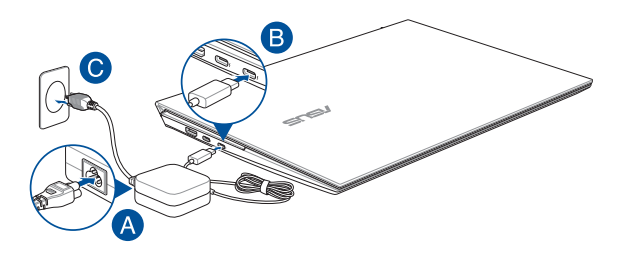

#### **重要:**

ACアダプターについて

- 入力電圧: 100-240V
- 入力周波数: 50-60Hz
- 定格出力電流: 3.25A(65W)
- 定格出力電圧: 20V

26 フートPC ユーザーマニュアル

**重要:**

- 入出力定格は製品本体に記載があります。ACアダプターが対応してい ることをご確認ください。モデルによっては、定格出力電流が複数設定 されている場合があります。
- 本機の電源を初めてオンにするときは、ACアダプターが本機に接続さ れていることをご確認ください。本機をACアダプターに接続していると きは、壁面などの固定電源コンセントの電源の使用をお勧めします。
- 本機をACアダプターに接続しているときは、電源コンセントや電源タッ プの近くでご使用ください。
- 主雷源から本機を切断するには、雷源コンセントから本機の雷源コー ドを抜いてください。
- 本製品付属のACアダプターおよび/または電源コード以外で本機に電 力を供給しないでください。また、付属のACアダプターおよび/または 電源コードを他の製品に使用しないでください。故障・事故の原因とな ります。※お使いのモデルにより付属は異なる場合があります。

#### **警告:**

本機のバッテリーに関する警告事項をよくお読みください。

- 本機内蔵のバッテリーの取り外しはASUS公認の技術員のみ対応するこ とができます (非着脱式バッテリーのみ) 。
- 本機内蔵のバッテリーをお客様ご自身で取り外した、または分解した場 合、火事または化学火傷の危険性があります。
- 取り扱いの際は警告ラベルの指示に従ってください。
- ASUS指定以外もしくは本機付属以外のバッテリーに交換した場合、破 裂、発火、発熱の恐れがあります。
- バッテリーを火中へ投下する、火気へ近づける、加熱する、高温状態で 放置するなどしないでください。
- バッテリーの回路をショートさせないでください。
- バッテリーを分解または改造しないでください (非着脱式バッテリー のみ) 。
- 変形、変色、割れ、サビ、液漏れや異臭、異音などを起こしたバッテ リーは直ちにその使用を中止してください。
- バッテリーは地域の条例等の指示に従ってリサイクル・処理してくだ さい。
- バッテリーおよびその他の部品は、子供の手に届かない場所に保管し てください。

### <span id="page-27-0"></span>**ディスプレイパネルを持ち上げる**

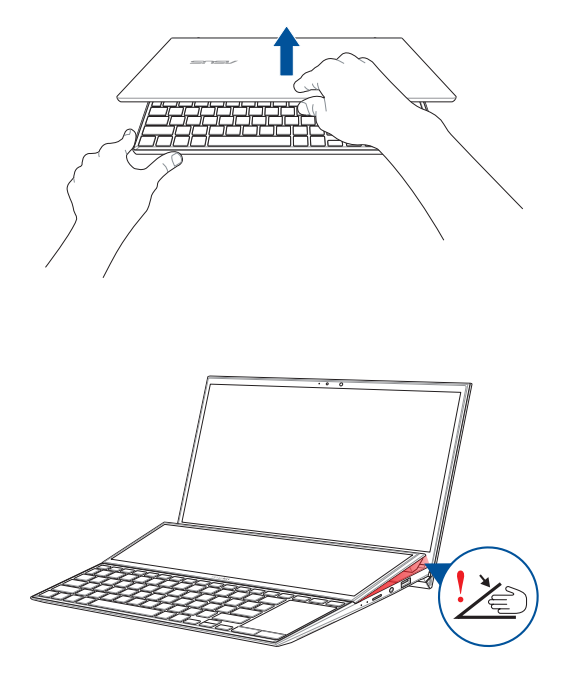

**重要:** キーボード上部に配置されているタッチスクリーンパネルの裏側に指 など体の一部を入れないでください。怪我をする恐れがあります。

### <span id="page-28-0"></span>**電源ボタンを押す**

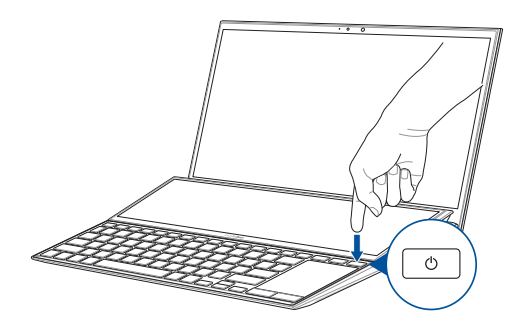

### <span id="page-29-0"></span>**タッチスクリーンパネルとタッチパッドの操作**

プログラムの起動、各種設定を行います。タッチスクリーンとタッチパッド の操作方法は次のイラストと説明をご参照ください。

> 注意: ご使用のアプリによっては、以下で紹介する操作に対応していない場 合があります。

### **タッチスクリーンパネルでのタッチ操作**

タッチスクリーンパネル対応機種に関しては、タッチ操作でプログラムの起 動や本機の設定を行うことができます。各機能はタッチスクリーンパネル で有効にすることができます。

#### **左側からなぞる 右側からなぞる**

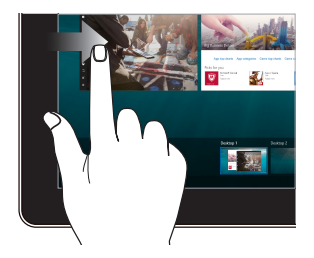

画面を左側からなぞり、タスク ビューを起動します。

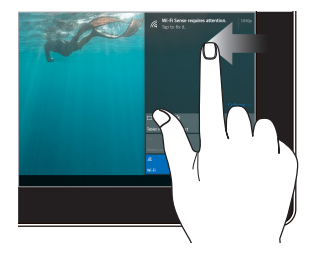

画面を右側からなぞり、アクショ ンセンターを起動します。

#### **タップ/ダブルタップ 長押し**

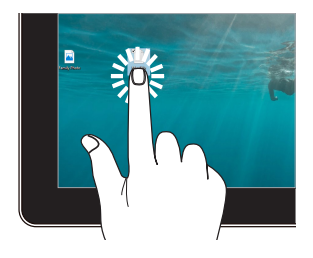

- アプリをタップし選択しま す。
- アプリをダブルタップし起 動します。

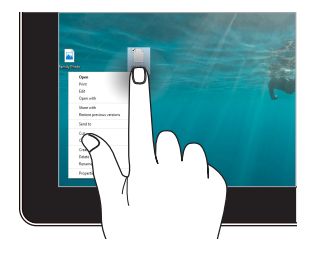

長押しし、右クリックメニューを 開きます。

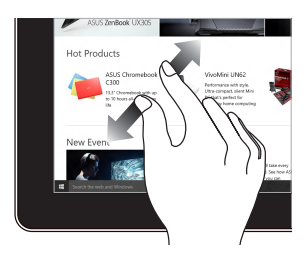

2本の指先の間隔を広げることで ズームインが可能です。

**ズームイン ズームアウト**

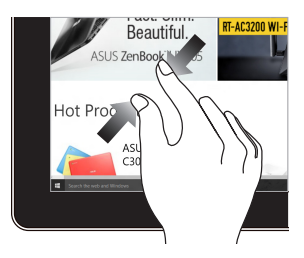

2本の指先の間隔を狭めるこ とでズームアウトが可能です。

#### **指でのスライド ドラッグ**

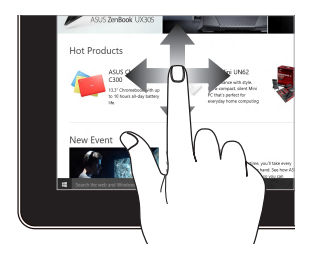

指を上下になぞると上下方向への スクロール、左右になぞると左右 へのスクロールができます。

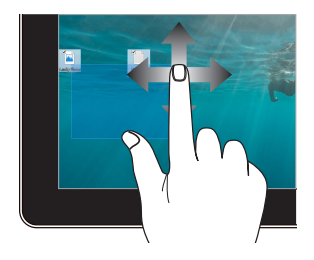

- ドラッグすると、複数の 項目で選択ボックスを作 成することができます。
- 項目をドラッグ&ドロップ し、新しい場所に移動す ることができます。

### <span id="page-32-0"></span>**タッチパッドの操作**

**注意:** ご使用のアプリによっては、以下で紹介する操作に対応してい ない場合があります。

#### **ポインターの移動**

タッチパッド上をタップした後でそのまま指をスライドすると、画面 上のポインターを移動することができます。

#### **水平にスライド**

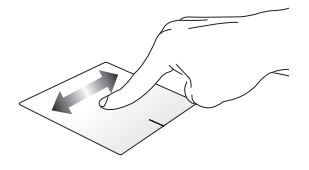

#### **垂直にスライド**

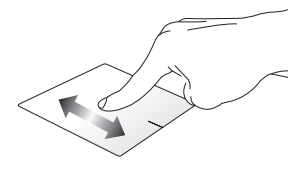

#### **対角線上にスライド**

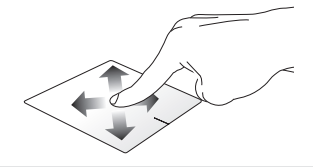

### **指1本での操作**

**タップ/ダブルタップ**

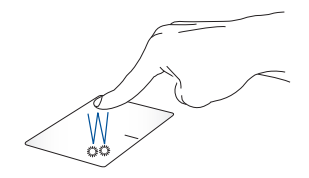

- アプリをタップし選択します。
- アプリをダブルタップし起動します。

**ドラッグ&ドロップ**

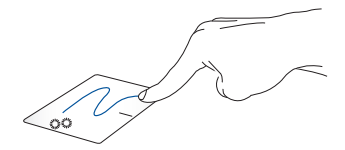

項目をダブルタップし、そのままスライドします。指先をタッチパッドか ら離すと、ドロップされます。

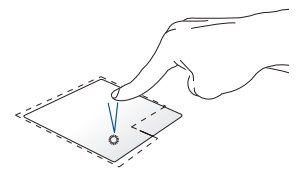

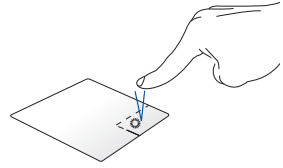

- アプリをクリックし選択し ます。
- アプリをダブルクリックし 起動します。

このボタンを使用して、右クリック メニューを開きます。

#### **指2本での操作**

**タップ**

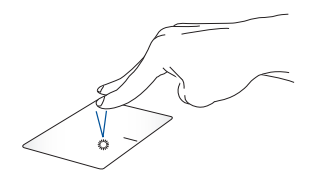

指2本をタッチパッド上でタップすると、マウスの右クリックと同じ操作を 行うことができます。

**指2本でのスクロール(上下) 指2本でのスクロール(左右)**

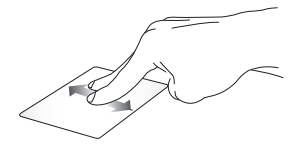

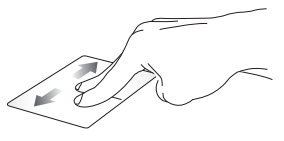

指2本で上下になぞると、ウインド 指2本で左右になぞると、ウインド ウが上下にスクロールします。

ウが左右にスクロールします。

**ズームアウト ズームイン**

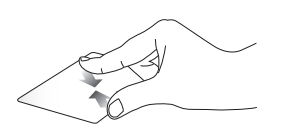

2本の指先の間隔を狭めることで ズームアウトが可能です。

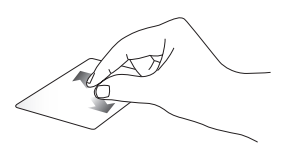

2本の指先の間隔を広げることで ズームインが可能です。
#### **ドラッグ&ドロップ**

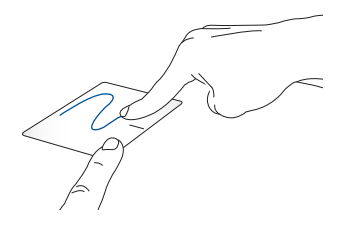

項目を選択し、クリックしたままにします。もう1本の指でタッチパッド を目的の方向にスライドすると、項目を別の場所に移動することがで きます。

#### **指3本での操作**

**タップ**

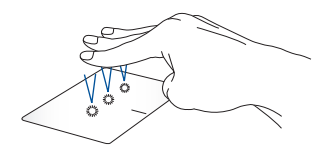

指3本でタッチパッド上をタップすると、検索機能が起動します。

**右/左方向になぞる**

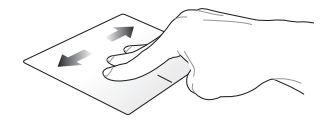

複数のアプリを開いている場合、3本の指を左また右方向になぞると、 これらのアプリが切り替わります。

**上方向になぞる 下方向になぞる**

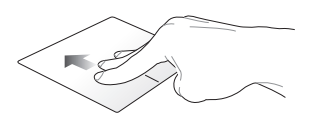

上方向になぞると、現在開かれて 下方向にスライドするとデスク いるすべてのアプリの概要が表示 トップが表示されます。されます。

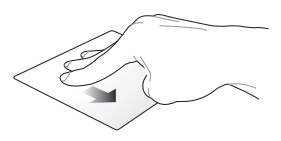

### **指4本での操作**

**タップ**

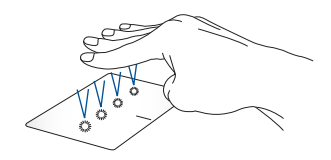

指4本をタッチパッド上でタップすると、アクションセンターが起動し ます。

#### **タッチパッドのカスタマイズ**

- 1. アクションセンターの「**すべての設定**」を起動します。
- 2. 「**デバイス**」→「**タッチパッド** 」を選択します。
- 3. 好みの設定を行ないます。

## **キーボードを使用する**

## **ホットキー**

ホットキーについて説明します。コマンドは、通常、Function キー<Fn>を 押しながらコマンドが表記されたキーを押して実行します。モデルによっ ては、設定によりコマンドが表示されたキーのみを押して実行、Function キー<Fn>を押しながらコマンドが表記されたキーを押して実行するかを 切り替えることができます。

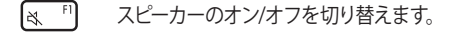

- $\sqrt{4}$   $\sqrt{2}$ スピーカーのボリュームを下げます。
- $\sqrt{4}$   $^{53}$ スピーカーのボリュームを上げます。
- $\sqrt{100}$   $\sqrt{14}$ ディスプレイの明るさを下げます。
- $\sqrt{\times}$ <sup>F5</sup> ディスプレイの明るさを上げます。
- $\Box$ <sup>F6</sup> タッチパッドを有効または無効にします。
- $\sqrt{2\pi}$ バックライトキーボードの明るさを調整します。
- $\sqrt{2}$ <sup>F8</sup> 表示モードを切り替えます。

**注意:** ノートPCに外付けディスプレイが接続されたときに 利用できるコマンドです。

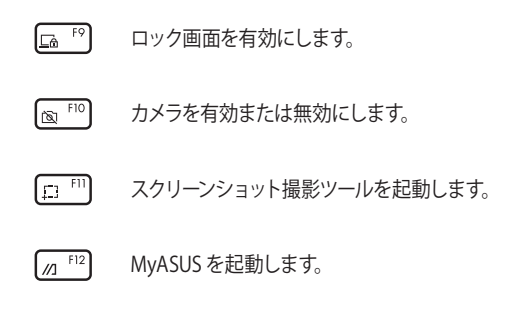

Function キー機能の有効/無効を切り替えるには、| fn |+ [esc ] を押 します。Function キー機能が有効になっているときは、キーボードの一番 上の列の任意キーと併せて | fn | を押すと、ホットキーの各機能を使用 することができます。

## **Windows® 10キー**

キーボードには以下の説明のように、2つの特別なWindows® キーがあり ます。

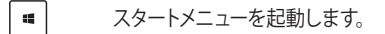

ドロップダウンメニューを表示します。\*

\* 特定モデルのみ

 $\Box$ 

\* モデルによりFnキーと同時に押下する必要があります。

**その他のキー**

- 2つのスクリーンパネル間ですべてのウィンドウを切り替え  $\overline{\mathbb{R}}$ ます。
- キーボード上部に配置されているスクリーンパネルの有効  $\overline{z}$ /無効を切り替えます。

# **Chapter 3: Windows® 10環境で使用する**

## **初めて使用する**

コンピューターを初めて使用するときは、Windows® 10 OSの基本 設定を行う設定画面が表示されます。

設定手順

- 1. パソコンの電源ボタンを押します。設定画面が表示されるの で、暫くお待ちください。
- 2. 設定画面から本機で使用する言語やモデルによっては地域、 キーボードレイアウト、ネットワーク接続などを選択します。
- 3. 使用許諾契約を読み、内容を確認します。「**同意**」を選択し ます。
- 4. 画面上の指示に従い、以下などの表示される各基本設定を 行います。
	- このPC用のアカウントの作成
	- Cortana の設定
	- プライバシー設定
- 5. 基本設定が完了すると、パソコンのセットアップが始まり ます。
- 6. セットアップが完了すると、Windows®の操作が開始でき ます。

#### **注意:**

- ・ 本マニュアルに記載の図や画面は参考用です。
- ・ ご使用の国や地域、環境 、モデルなどにより、手順に差異がある場合 があります。その場合は、画面の指示に従って設定を進めてください。

## **スタートメニュー**

スタートメニューでは、プログラムやWindows®アプリ、フォルダー、 設定などに簡単にアクセスすることができます。

> **注意:** モデルにより、表示されるユーザーインターフェイスが異な る場合があります。

#### **ドキュメントを起動**

**アカウント設定の変更、ロック、アカウントからサインアウト**

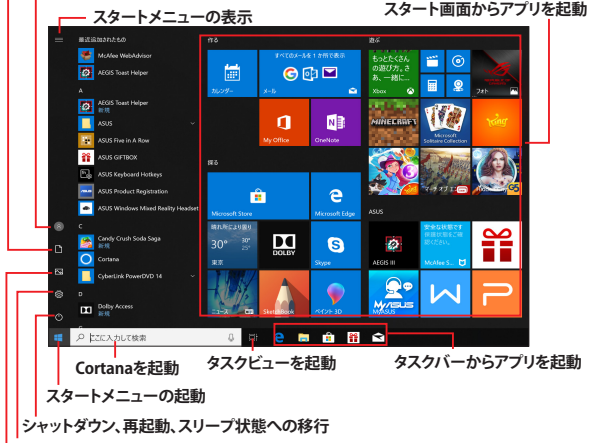

#### **設定を起動**

#### **ピクチャを起動**

スタートメニューからできる操作:

- プログラムやWindows® アプリの起動
- 一般的に使用されるプログラムやWindows® アプリの起動
- 本機の各種設定の変更
- Windows® OSのヘルプ
- 本機の電源オフ
- Windows® からのログオフ、または別のユーザーアカウントへの切り替え

ノートPC ユーザーマニュアル 45

**ドキュメントを起動**

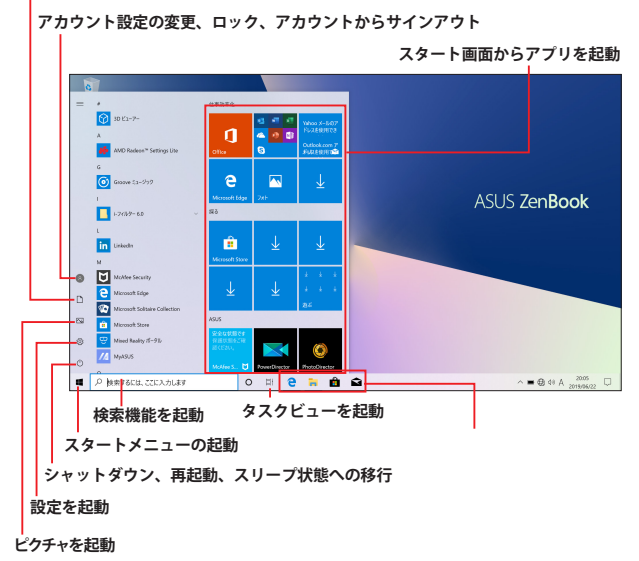

スタートメニューからできる操作:

- プログラムやWindows® アプリの起動
- 一般的に使用されるプログラムやWindows® アプリの起動
- 本機の各種設定の変更
- Windows® OSのヘルプ
- 本機の電源オフ
- Windows® からのログオフ、または別のユーザーアカウントへの切り 替え

## **スタートメニューを起動する**

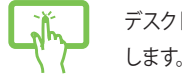

デスクトップの左下にあるスタートボタン <mark>モ</mark>をタップ します。

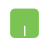

デスクトップの左下にあるスタートボタン **H** の上に マウスポインターを合わせ、クリックします。

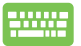

キーボードのWindows® ロゴキー | ■ を押します。

## **スタートメニューからプログラムを開く**

スタートメニューの最も一般的な用途は、本機にインストールされているプ ログラムを開くことです。

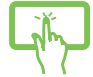

プログラムをタップし起動します。

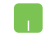

プログラムの上にマウスポインターを合わせ、クリックし 起動します。

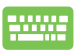

プログラムを参照するには、矢印キーを使用します。 **enter 友押し起動します。** 

## **Windows® アプリ**

これらのアプリはスタートメニューの右側のペインにピン留めされ、タイル 形式で簡単にアクセス可能です。

> **注意:** 特定のWindows® アプリはその機能を十分活用するため、Microsoft アカウントでのサインインが必要になる場合があります。

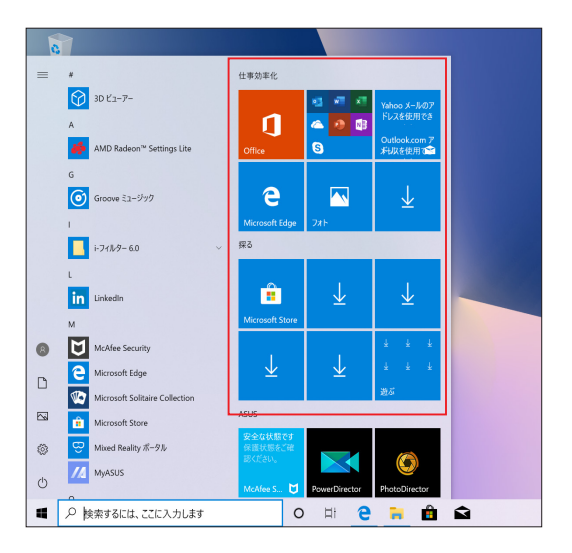

## **Windows®アプリと一緒に使用する**

タッチスクリーン、タッチパッド、キーボードを使用し、アプリの起動やカス タマイズ、また、アプリを終了することができます。

#### **スタートメニューからWindows® アプリを起動する**

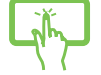

アプリをタップし起動します。

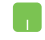

アプリの上にマウスポインターを合わせ、クリックし起 動します。

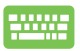

アプリを参照するには、矢印キーやTabキーを使用しま す。 | <sub>\*mter</sub> | を押して起動します。

## **Windows® アプリのカスタマイズ**

スタートメニューでアプリの移動、サイズ変更、タスクバーからのピン留め、 ピン留めの解除などが可能です。次の手順で行います。

### **アプリの移動**

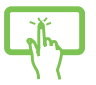

アプリを長押しし、別の場所までドラッグします。

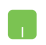

アプリの上にマウスのポインターを合わせ、ドラッグ&ド ロップして移動します。

#### **アプリのサイズ変更**

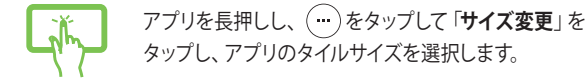

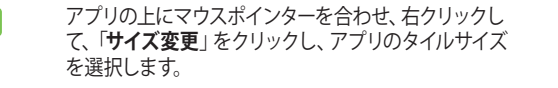

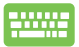

矢印キーでアプリを参照します。 または (特定モデルのみ) を押 し、「**サイズ変更**」をクリックし、アプリのタイルサ イズを選択します。

#### **ピン留めの解除**

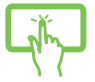

アプリを長押しし、(%) アイコンをタップします。

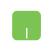

アプリの上にマウスのポインターを合わせ、右クリック し、「**スタートからピン留めを外す**」をクリックします。

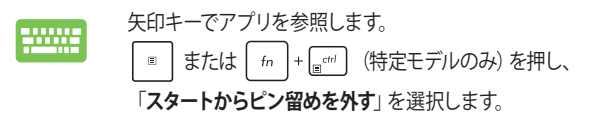

#### **タスクバーにアプリをピン留めする**

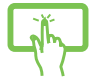

アプリを長押しし、「**その他**」→「**タスクバーにピン留 めする**」をタップします。

アプリの上にマウスのポインターを合わせ、右ク リックし、「**その他**」→ 「**タスクバーにピン留めす る**」をクリックします。

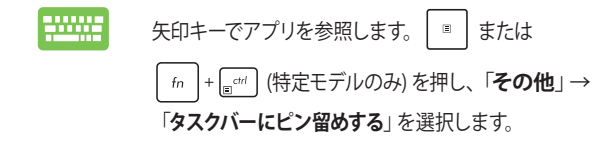

#### **スタートメニューへのアプリの追加**

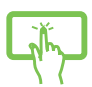

「**すべてのアプリ**」 (モデルによっては「よく使うアプリ」 以降) から、スタートメニューに追加したいアプリを長押 しし、「**スタートにピン留めする**」を選択します。

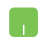

「**すべてのアプリ**」 (モデルによっては「よく使うアプ リ」以降) から、スタートメニューに追加したいアプリ の上にマウスポインターを合わせ、右クリックし「**ス タートにピン留めする**」をクリックします。

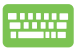

「**すべてのアプリ**」 (モデルによっては「よく使うアプ リ」以降) から、スタートメニューに追加したいアプリの 上で | ■ | または | fn | + | e<sup>cri|</sup> (特定モデルのみ) を押 し、「**スタートにピン留めする**」を選択します。

# **タスクビュー**

タスクビュー機能では、起動中のアプリとプログラムの切り替えが簡単に できます。また、デスクトップの切り替えも可能です。

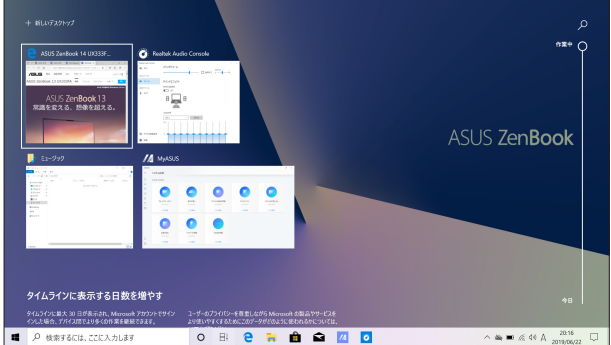

## **タスクビューの起動**

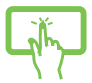

タスクバーの| □||アイコンをタッフする、または画面の 左側からスワイプします。

 $\overline{\phantom{a}}$ 

タスクバー上の ローフィコンの上にマウスのポインター を合わせ、クリックします。

<del>コロリロ</del> キーボード上の ■ + | <sub>| | | | | | | を押します。</sub>

# **スナップ機能**

アプリを同時に操作することができます。この機能を有効にすると、ス ナップした際にサイドバーが表示され、ディスプレイを分割します。

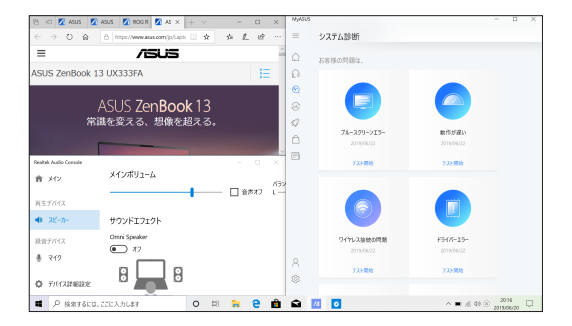

## **スナップホットスポット**

ホットスポットにアプリをドラッグ&ドロップし、スナップ表示することがで きます。

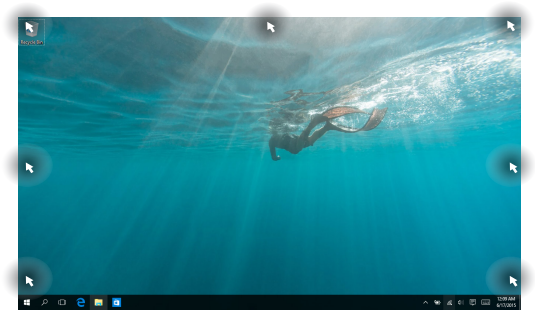

### **スナップを有効にする**

- 1. アプリを起動します。
	- 2. アプリのタイトルバーをドラッグし、画面の端にア プリをドロップしスナップ表示します。
- または 3. 他のアプリをスナップ表示するには、他のアプリを 起動し、上記の手順を繰り返します。
- 
- 1. アプリを起動します。
- 2. ┃■ を長押しし、矢印キーでアプリをスナップ表 示します。
- 3. 他のアプリをスナップ表示するには、他のアプリを 起動し、上記の手順を繰り返します。

## **アクションセンター**

アクションセンターでは、アプリからの通知が一括表示されます。また、下 部には大変便利なクイックアクションセクションがあります。

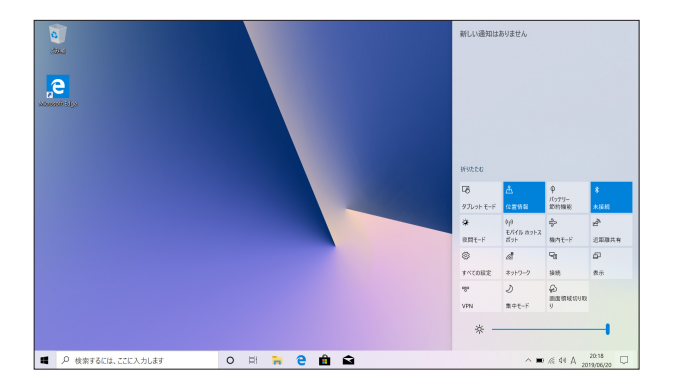

## **アクションセンターの起動**

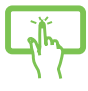

<u>タスクハーの | フ |</u> アイコンをタッフする、または画面の 右側からスワイプします。

タスクバー上の □ アイコンの上にマウスのポインター を合わせ、クリックします。

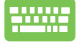

 $\frac{1}{2}$  $\frac{1}{2}$   $\frac{1}{2}$   $\$ 

# **MyASUS 内の Splendid**

液晶材料やバックライトの個体差や、製造工程で生じる僅かな差などが 原因で、同じ型のディスプレイであっても、どうしても色表現などで違い が生じる可能性があります。しかし、ASUSでは、工場出荷時の厳格な検 査(ガンマ補正、色温度補正など)と、ASUS独自の MyASUS 内の「ASUS Splendid」によるチューニングとの組み合わせにより、すべてのディスプレ イで正確な色を同一に表現することができ、見る楽しさを満たすためによ り鮮やかな色合いの画像とよりバランスのいいコントラスト、明るさ、肌の トーン 彩度を提供します。

- **• 通常モード:**ガンマ補正と色温度補正により、より現実に忠実な画 像を実現します。
- **• ビビッドモード:**このモードでは、彩度を調整し、より鮮やかで鮮明 な画像を実現します。
- **• 手動モード:**このモードでは、色温度の値を-50から+50の範囲で調 整可能です。
- **• ブルーライト軽減モード:**このモードでは、ブルーライトを最大 30%軽減します。(お使いのモデルにより軽減されるブルーライトは 異なります)

レベル1~5:レベルが高いほど、ブルーライトを軽減します。レベル 5は最適化された設定です。ブルーライト軽減モードを有効にすると ーー……ニュー・コール。<br>自動的に通常モードの初期値がインポートされます。TÜVのブルー ライト低減の機能認証を取得しています。

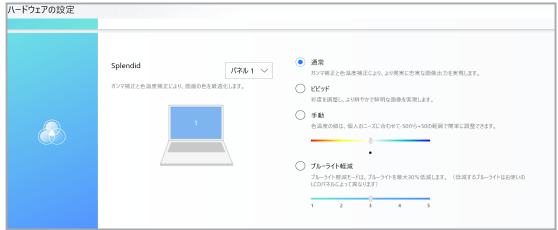

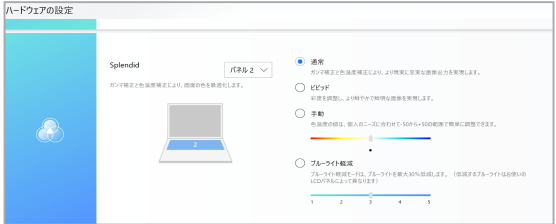

日の疲れを軽減するため、以下を推奨させて頂きます。

- 1時間以上などディスプレイを利用した長時間の作業を行う場合 は、時々ディスプレイから目を離し、少なくとも5分程度の休憩を とって頂く事をお勧めします。(長時間休憩より、短い頻繁な休憩が 効果的と言われています)
- 日の乾燥や疲れ、収縮を最小限に抑える為、遠くにある物を見て目 の筋肉を緩めるようして頂く事をお勧めします。
- 次の運動を繰り返して、目の疲れを軽減して頂く事をお勧めしま す。
	- (1) 上と下を繰り返し見ます
	- (2) 目をゆっくりと回します
	- (3) 目を斜めに動かします

日の疲れが続く場合は、医師にご相談頂く事をお勧めします。

• 強いエネルギーを持つブルーライトは刺激が強く目の疲れや黄斑変 性症などの疾患を引き起こす恐れがあります。ASUS Splendid のブ ルーライト軽減モードでは最大 30% のブルーライトを軽減しそれ らのリスクを軽減します。

## **その他キーボードのショートカット**

次のショートカットを使用し、アプリケーションの起動やWindows® 10の 操作が可能です。

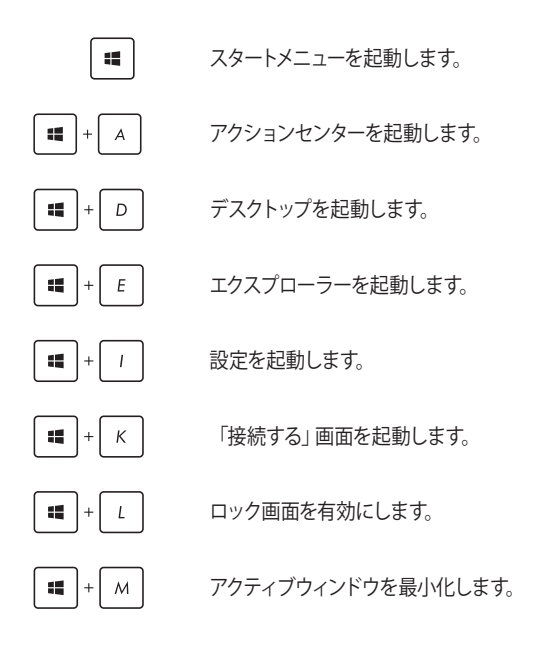

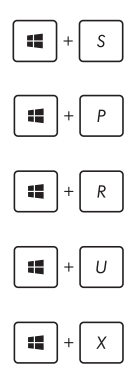

検索を起動します。

「映す」画面を開きます。

「ファイル名を指定して実行」ウィンドウを開き ます。

「簡単操作」を開きます。

スタートボタンのコンテキストメニューを開き ます。

## **ワイヤレスネットワークへの接続**

## **Wi-Fi**

ノートPCに搭載のWi-Fi 機能により、SNSを使用したアプリの共有、メー ルの閲覧、インターネットサーフィン等がお楽しみいただけます。

> **重要:** 機内モードでは、この機能は無効になります。Wi-Fi接続を使用する際 は、「機内モード」をオフにする必要があります。

#### **Wi-Fi 接続**

次の手順でWi-Fi ネットワークに接続します。

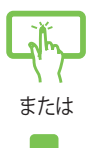

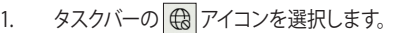

- 2. <sup>《</sup> フイコンを選択しWi-Fi を有効にします。
- 3. 利用可能なWi-Fi接続のリストからアクセスポイン トを1つ選択します。
- 4. 「**接続**」を選択し、ネットワーク接続を開始し ます。

#### **注意:**

- ・ Wi-Fi 接続を開始するときに、セキュリティキーの 入力が求められる場合があります。
- ・ 特定モデルでは、5.2/5.3GHz帯をサポート する無線LANモジュールを搭載しておりま すが、電波法により5.2/5.3GHz帯は屋内 使用に限ります(5.2GHz帯高出力データ通 信システムの基地局又は陸上移動中継局 と通信する場合を除く)。

## **Bluetooth (特定モデルのみ)**

Bluetoothデバイス間では、ファイル転送、インターネット接続やネットワー ク接続の共有などが可能です。

> **重要:** 機内モードでは、この機能は無効になります。Bluetooth機能を使用す る際は、「機内モード」をオフにする必要があります。

### **Bluetooth対応デバイスとのペアリング**

データ転送を可能にするために、他のBluetooth対応デバイスとノート PCのペアリングを行う必要があります。次の手順で、デバイスを接続し ます。

- 1. スタートメニューで「**設定**」を起動します。
	- 2. 「**デバイス**」→「**Bluetoothとその他のデバイ ス**」の順に選択し、Bluetoothデバイスを検索し ます。
	- 3. リストからデバイスを選択し、画面の指示に従いぺ アリングを行います。

**注意:** 一部のBluetooth対応デバイスでは、本機のパス コード入力を要求される場合があります。

または

## **航空機内での使用について**

機内モードを有効にすると、無線接続は無効になります。

**注意:** 多くの航空会社では、電子機器の使用に対して規定を設けています。航 空機内での本機の使用については、各航空会社にお問い合わせください。

### **機内モードを有効にする**

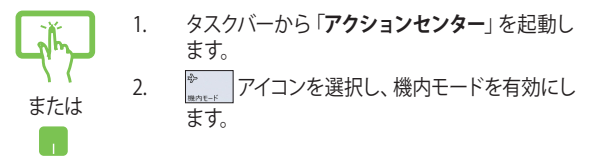

#### **機内モードを無効にする**

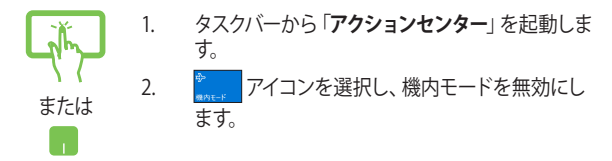

# **ノートPCの電源をオフにする**

次のいずれかの手順で本機の電源をオフにすることができます。

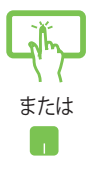

- スタートメニューを起動し、 **少 → 「シャットダウ ン**」の順に選択します。
- ログイン画面で →「**シャットダウン**」の順に 選択します。

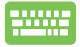

- 「alt] + [\* ™] を押し、シャットダウンウィンドウを 開きます。ドロップダウンリストから「**シャットダ ウン**」を選択し、「**OK**」を選択します。
- システムからの応答がなくなった場合は、電源ボタ ンを10秒以上 (特定モデルでは4秒以上) 押し、強 制終了することができます。

## **ノートPCをスリープ状態にする**

次のいずれかの手順で本機をスリープ状態にすることができます。

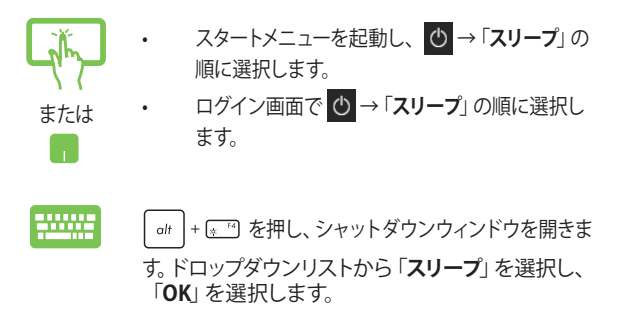

**注意:** 設定によっては電源ボタンを1度押してもスリープに移行することがで きます。

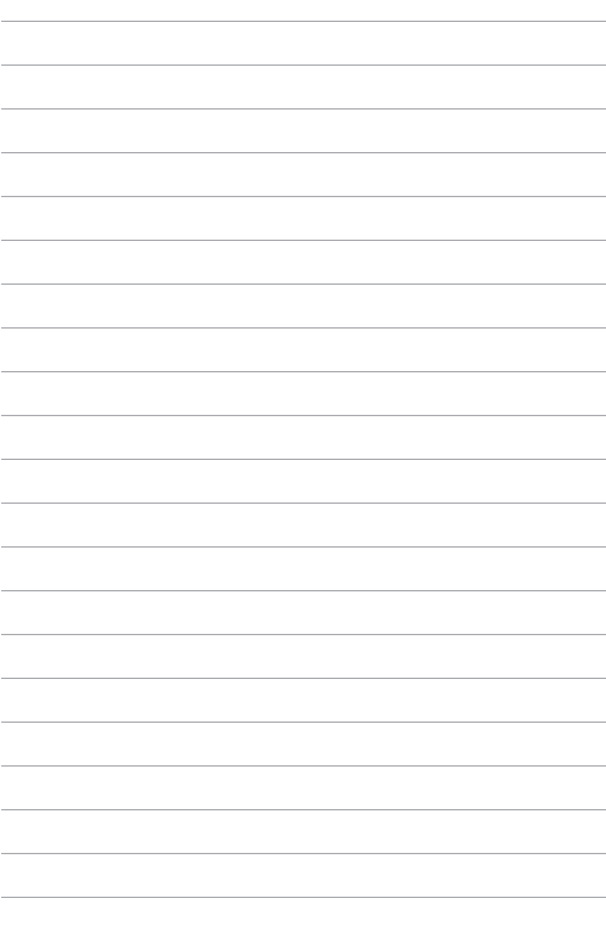

# **Chapter 4: Power-On Self-Test (POST)**

# **Power-on Self Test (POST)**

Power-on Self-test (POST) はシステム起動時に実行されるシステム自己診 断テストです。

## **BIOSとトラブルシューティングにアクセスする**

POST実行中は、本機のFunctionキー操作でBIOS Setupプログラムへのア クセス、トラブルシューティングの実行が可能です。詳細は以降の記載を ご参照ください。

## **BIOS**

Basic Input and Output System (BIOS) はシステムの起動に必要なハード ウェアを制御するプログラムです。

BIOSのデフォルト設定は通常の使用環境で、最適なパフォーマンスを実現 できるように設定されています。以下の状況以外では、デフォルト設定の ままで使用することをお勧めします。

- システム起動時にエラーメッセージが表示され、BIOS Setupを起動 するように指示があった場合。
- BIOS設定を必要とするコンポーネントをシステムに取り付けた場 合。

**警告:** 不適切な設定を行うと、システムが起動しない、または不安定になる といった症状が出ることがあります。設定を変更する際は、専門知識を持っ た技術者のアドバイスを受けることを強くお勧めします。

## **BIOS Setupへのアクセス**

次のいずれかの方法でBIOS Setupにアクセスすることができます。

- 本機を再起動し、POST中に <a F2 を押します。
- スタートボタンをクリックし、「**設定**」→「**更新とセキュリティ**」→ 「**回復**」を選択し、「**PCの起動をカスタマイズする**」の項目内で 「**今すぐ再起動**」を選択します。 再起動後、オプションの選択画面 で「**トラブルシューティング**」→「**詳細オプション**」→「**UEFIファーム ウェアの設定**」→「**再起動**」を選択します。

## **システムの回復**

本機の回復オプションを使用すると、システムを元の状態に復元する、 または初期化や、トラブルシュートを実行することができます。

#### **重要:**

- **•** 回復オプションを実行する際は、事前にすべてのデータファイルをバッ クアップしてください。
- ネットワーク設定やユーザー名、パスワードなどの重要な設定は、メモ を取る等して大切に保存してください。
- 本機のリセットを行う前に、本機がACアダプターで電源に接続されて いろことをご確認ください。

Windows® 10では次のトラブルシューティングを利用することができ ます。

**• 個人用ファイルを保持する** - このオプションは、個人ファイル(写 真、音楽、ビデオ、ドキュメント)に影響を与えずにWindowsが再イ ンストールされます。

このオプションを使用すると、本機をデフォルト設定に戻し、インス トールした他のアプリを削除します。

- **• すべて削除する**  このオプションは、工場出荷時の設定にノートPC をリセットします。このオプションを実行する際は、事前にデータの バックアップを実行してください。
- **• 以前のバージョンに戻す**  新しいバージョンを適用後に、何か不具 合があった場合に、このオプションで以前のバージョンに戻すこと ができます。
- **• PCの起動をカスタマイズする**  このオプションを使用すると、次の ような高度な回復オプションを実行することができます。
	- 「**トラブルシューティング**」を使用し、次のうちの任意の回復 オプションを利用することができます。 システムの復元、イメージでシステムを回復、スタートアップ修 復、コマンドプロンプト、UEFI ファームウェアの設定、スタート アップ設定 、更新プログラムのアンインストール

## **回復オプションを実行する**

次の手順に従って、利用可能な回復オプションを実行します。

1. 「**設定**」を起動し、「**更新とセキュリティ**」を選択します。

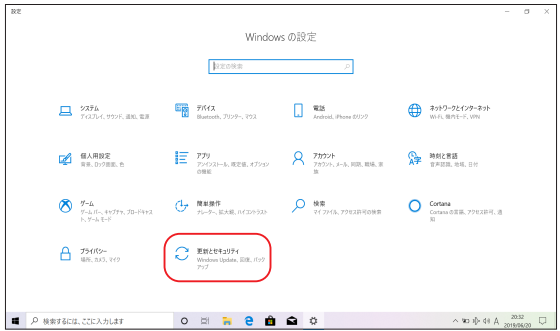

2. 「**更新とセキュリティ**」オプションで「**回復**」を選択し、回復オプ ションを選択し任意の項目を実行します。

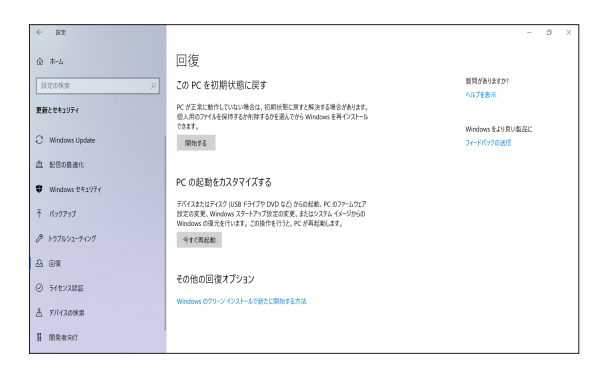

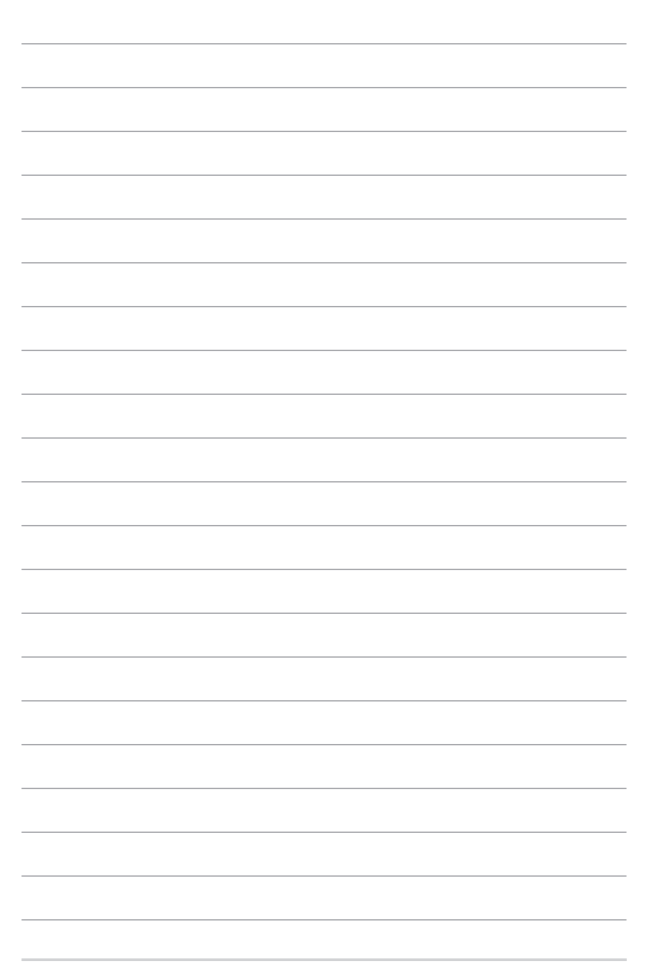
# **Chapter 5: FAQとヒント**

### **安全に使用するためのヒント**

大切なデータを守り、安全に快適にご使用いただくためのヒントを記載しま した。本製品の使用方法に関する記載と併せてお読みください。

- Windows® Update: 定期的にWindows® Undate を実行し、Windows®を最新の状態でご使用く ださい。
- アンチウイルスソフト: ウイルスからパソコンや大切なデータを守りるため、ウイルス対策のソフトを 利用しましょう。
- 強制終了・停電: 突然の電源断などによる機器の停止は問題を引き起こす可能性があります。 使用中はバッテリーをできる限り装着し、機器の停止時も正しいシャットダウ ンをしましょう。
- バックアップ 本機が起動しないなど故障した際、大切なデータを取り出せなくなる可能 性があります。定期的に外付けの記憶装置などへバックアップをお取りくだ さい。
- 環境温度: 高温となる場所でのご使用は控えてください。長期間ノートPCを使用しな い場合は、バッテリーを本体から取り外すことをお勧めします (着脱可能な 場合) 。
- 本機のリセット: リセットを行う際は周辺機器を周辺機器をすべて取り外し、次の項目がすべ て揃っていることをご確認ください。
	- Officeアプリなどプロダクトキーが必要な場合は、そちらのプロダクトキー
	- バックアップデータ
	- ログインIDとパスワード
	- インターネット接続に必要な情報 不明点がある場合は、ネットワーク管理者もしくはプロバイダーにお問 い合わせください。

#### **ハードウェアに関するFAQ**

#### **1. 液晶ディスプレイに黒い点や、常時点灯 (赤、青、緑) している点が ある**

製品の品質には万全を期していますが、液晶ディスプレイにはごく わずかですが不完全な表示 (ドット抜け) が発生する場合がありま す。これらは製品の品質を損なうものではありませんが、ASUSの 提供する保証サービスが適用される場合がございます。詳しくは、 製品に同梱の保証書もしくはASUSコールセンターまでご連絡くだ さい。

#### **2. 液晶ディスプレイの色や明るさにむらがある**

液晶ディスプレイの構造上、見る角度や環境により、明るさや色にむ らが見える場合があります。また、液晶ディスプレイの明るさや色合 いはモデルによって異なる場合があります。 FunctionキーまたはOSのディスプレイ設定により画面の調整が可 能です。

#### **3. バッテリー駆動時間を長くする方法**

以下の方法を推奨します。

- Functionキーで液晶ディスプレイの表示を暗くします。
- Wi-Fi 機能を使用しないときは Functionキーで 「**機内モード**」をオンにします。
- マウスやUSB機器など、使わない周辺機器は取り外します。
- 大きな負荷がかかるアプリの使用を避けます。
- **4. バッテリー状態表示ランプが点灯しない**
	- ACアダプターまたは充電されたバッテリーパック(特定モデル のみ)が正しく取り付けられているか確認してください。
	- ACアダプターとバッテリーパック (取り外し可能なモデルの み) を取り外し、1分以上待ってから再度入れて起動してくだ さい。
	- それでも点灯しない場合は、コールセンターへご連絡くだ さい。
- **5. タッチパッドが使用できない**
	- [□  $^{\circ}$ ] を押し (設定によっては 「fn]も同時に押す必要があり ます) 、タッチパッドの有効/無効の切り替えをお試しください。
	- マウスが接続されている場合は、マウス接続時にタッチパッド が無効になる機能が有効になっていないか確認し、もし、有効 になっている場合は、マウスを取り外すか、こちらの機能を無 効にしてください。
- **6. スピーカーから音が出ない**
	- 「<m ^ 8) を押し(設定によっては | fn も同時に押す必要があり ます) 、音量の調節などお試しください。
	- ご使用のアプリなどで、ミュート設定になっていないかご確認 ください。
	- ヘッドホン出力用のジャックに何か接続されていないかご確 認ください。接続されている場合は、そちらを取り外してくだ さい。

#### **7. 消耗品の購入、ACアダプターをなくした際などの対応方法** コールセンターへご連絡、もしくはASUS Shopをご確認ください。 ASUS Shop; https://shop.asus.co.jp/ ※URLは予告無く変更する可能性があります。

#### **8. キー入力中にカーソルが移動し、正しくキー入力ができない**

- お使いのモデルがタッチパッド搭載モデルの場合は、手のひら や洋服の袖などがタッチパッドに触れ、そのため、カーソル移 動が発生している可能性があります。
- [□™]を押し(設定によっては「fm]も同時に押す必要があ ります) 、タッチパッドの機能を無効にし、キー入力をお試しく ださい。

### **ソフトウェアに関するFAQ**

- **1. 電源インジケーターは点灯しているが、ドライブアクティビティイン ジケーターが点灯/点滅せず、本機が正常に起動しない**
	- 電源ボタンを10秒 (モデルによっては4秒) 以上押し、電源を切 り、ACアダプターとバッテリーパック (特定モデルのみ) が正し く取り付けられているか確認のうえ、再度、電源を入れてくだ さい。
	- それでも起動しない場合は、コールセンターへご連絡くだ さい。
- **2. 「Remove disks or other media. Press any key to restart」が表 示される**
	- USBデバイスが接続されている場合は取り外してください。
	- 光学ドライブ搭載のモデルでは、CDなどが挿入されている場 合はそちらを取り外します。
	- それでも起動しない場合は、記憶装置に何らかの問題が発 生している可能性があります。コールセンターへご連絡くだ さい。
- **3. 起動や動作が遅い**
	- お買い上げ後にインストールしたアプリなどがありましたら、そ ちらの常駐の解除をお試しください。
	- 「**設定**」→「**更新とセキュリティ**」内の回復オプションから 「**このPCを初期状態に戻す**」→「**個人用ファイルを保持 する**」をお試しください。

#### **4. 本機が起動しない/OSが起動しない**

- 接続しているUSBデバイスなどをすべて取り外して、電源を入 れてください。
- 機器本体の温度が上昇している場合は、渦熱を防止するため の機能が自動的に働いてる可能性がありますので、しばらく 待ってから再度、電源を入れてください。
- それでも起動しない場合は、コールセンターへご連絡くだ さい。
- **5. スリープ状態/ 休止状態から復帰しない**
	- 特定モデルでは、スリープ状態からの復帰には電源ボタンを押 す必要があります。電源ボタンを押してください。
	- バッテリー残量が少なくなっている、もしくは、完全に放電して いる可能性があります。ACアダプターを接続し電源ボタンを押 してください。
	- 一旦、電源ボタンを10秒 (モデルによっては4秒) 以上押し、 機器を強制終了後、電源ボタンを押し、起動してください。な お、保存していないデータは失われます。

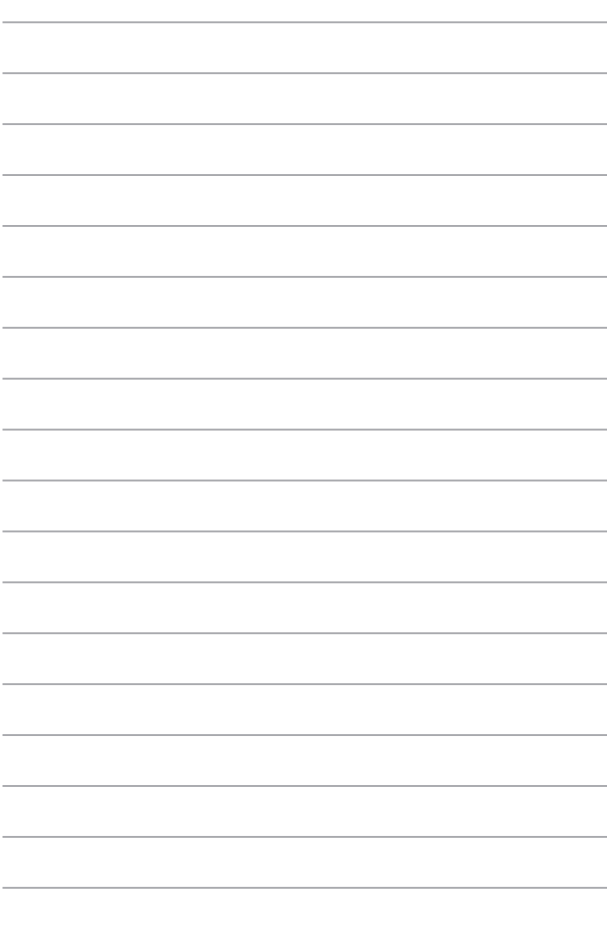

# **Chapter 6: 付録**

### **内蔵モデムの適応規格 (規格/プロトコルなど原文 掲載)**

The Notebook PC with internal modem model complies with JATE (Japan), FCC (US, Canada, Korea, Taiwan), and CTR21. The internal modem has been approved in accordance with Council Decision 98/482/EC for pan-European single terminal connection to the public switched telephone network (PSTN). However due to differences between the individual PSTNs provided in different countries, the approval does not, of itself, give an unconditional assurance of successful operation on every PSTN network termination point. In the event of problems you should contact your equipment supplier in the first instance.

### **Overview**

On 4th August 1998 the European Council Decision regarding the CTR 21 has been published in the Official Journal of the EC. The CTR 21 applies to all non voice terminal equipment with DTMF-dialling which is intended to be connected to the analogue PSTN (Public Switched Telephone Network).

CTR 21 (Common Technical Regulation) for the attachment requirements for connection to the analogue public switched telephone networks of terminal equipment (excluding terminal equipment supporting the voice telephony justified case service) in which network addressing, if provided, is by means of dual tone multi-frequency signalling.

### **Network Compatibility Declaration**

Statement to be made by the manufacturer to the Notified Body and the vendor: "This declaration will indicate the networks with which the equipment is designed to work and any notified networks with which the equipment may have inter-working difficulties."

Statement to be made by the manufacturer to the user: "This declaration will indicate the networks with which the equipment is designed to work and any notified networks with which the equipment may have interworking difficulties. The manufacturer shall also associate a statement to make it clear where network compatibility is dependent on physical and software switch settings. It will also advise the user to contact the vendor if it is desired to use the equipment on another network."

Up to now the Notified Body of CETECOM issued several pan-European approvals using CTR 21. The results are Europe's first modems which do not require regulatory approvals in each individual European country.

### **Non-Voice Equipment**

Answering machines and loud-speaking telephones can be eligible as well as modems, fax machines, auto-dialers and alarm systems. Equipment in which the end-to-end quality of speech is controlled by regulations (e.g. handset telephones and in some countries also cordless telephones) is excluded.

#### **This table shows the countries currently under the CTR21 standard.**

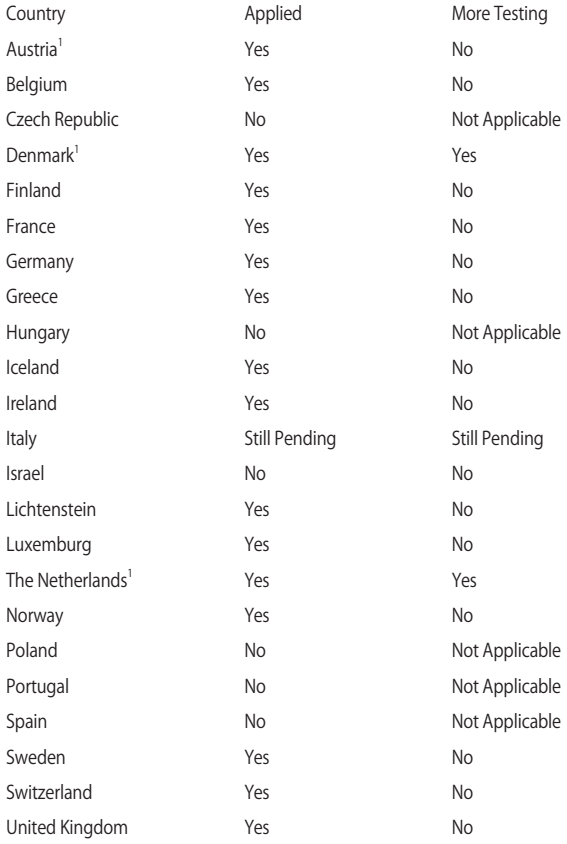

This information was copied from CETECOM and is supplied without liability. For updates to this table, you may visit http://www.cetecom.de/ technologies/ctr\_21.html.

1 National requirements will apply only if the equipment may use pulse dialling (manufacturers may state in the user guide that the equipment is only intended to support DTMF signalling, which would make any additional testing superfluous).

In The Netherlands additional testing is required for series connection and caller ID facilities.

### **Federal Communications Commission Interference Statement**

This device complies with FCC Rules Part 15. Operation is subject to the following two conditions:

- This device may not cause harmful interference.
- This device must accept any interference received, including interference that may cause undesired operation.

This equipment has been tested and found to comply with the limits for a class B digital device, pursuant to Part 15 of the Federal Communications Commission (FCC) rules. These limits are designed to provide reasonable protection against harmful interference in a residential installation. This equipment generates, uses, and can radiate radio frequency energy and, if not installed and used in accordance with the instructions, may cause harmful interference to radio communications. However, there is no guarantee that interference will not occur in a particular installation. If this equipment does cause harmful interference to radio or television reception, which can be determined by turning the equipment off and on, the user is encouraged to try to correct the interference by one or more of the following measures:

- Reorient or relocate the receiving antenna.
- Increase the separation between the equipment and receiver.
- Connect the equipment into an outlet on a circuit different from that to which the receiver is connected.
- Consult the dealer or an experienced radio/TV technician for help.

**WARNING!** The use of a shielded-type power cord is required in order to meet FCC emission limits and to prevent interference to the nearby radio and television reception. It is essential that only the supplied power cord be used. Use only shielded cables to connect I/O devices to this equipment. You are cautioned that changes or modifications not expressly approved by the party responsible for compliance could void your authority to operate the equipment.

(Reprinted from the Code of Federal Regulations #47, part 15.193, 1993. Washington DC: Office of the Federal Register, National Archives and Records Administration, U.S. Government Printing Office.)

### **FCC Radio Frequency (RF) Exposure Caution Statement**

**WARNING!** Any changes or modifications not expressly approved by the party responsible for compliance could void the user's authority to operate this equipment.

This equipment complies with FCC radiation exposure limits set forth for an uncontrolled environment. To maintain compliance with FCC RF exposure compliance requirements, please avoid direct contact to the transmitting antenna during transmitting. End users must follow the specific operating instructions for satisfying RF exposure compliance.

### **UL Safety Notices**

Required for UL 1459 covering telecommunications (telephone) equipment intended to be electrically connected to a telecommunication network that has an operating voltage to ground that does not exceed 200V peak, 300V peak-to-peak, and 105V rms, and installed or used in accordance with the National Electrical Code (NFPA 70).

When using the Notebook PC modem, basic safety precautions should always be followed to reduce the risk of fire, electric shock, and injury to persons, including the following:

- DO NOT use the Notebook PC near water, for example, near a bath tub, wash bowl, kitchen sink or laundry tub, in a wet basement or near a swimming pool.
- DO NOT use the Notebook PC during an electrical storm. There may be a remote risk of electric shock from lightning.
- DO NOT use the Notebook PC in the vicinity of a gas leak.

Required for UL 1642 covering primary (non-rechargeable) and secondary (rechargeable) lithium batteries for use as power sources in products. These batteries contain metallic lithium, or a lithium alloy, or a lithium ion, and may consist of a single electrochemical cell or two or more cells connected in series, parallel, or both, that convert chemical energy into electrical energy by an irreversible or reversible chemical reaction.

- DO NOT dispose the Notebook PC battery pack in a fire, as they may explode. Check with local codes for possible special disposal instructions to reduce the risk of injury to persons due to fire or explosion.
- DO NOT use power adapters or batteries from other devices to reduce the risk of injury to persons due to fire or explosion. Use only UL certified power adapters or batteries supplied by the manufacturer or authorized retailers.

### **Power Safety Requirement**

Products with electrical current ratings up to 6A and weighing more than 3Kg must use approved power cords greater than or equal to: H05VV-F, 3G, 0.75mm<sup>2</sup> or H05W-F, 2G, 0.75mm<sup>2</sup>.

### **TV Notices**

Note to CATV System Installer—Cable distribution system should be grounded (earthed) in accordance with ANSI/NFPA 70, the National Electrical Code (NEC), in particular Section 820.93, Grounding of Outer Conductive Shield of a Coaxial Cable – installation should include bonding the screen of the coaxial cable to the earth at the building entrance.

### **Macrovision Corporation Product Notice**

This product incorporates copyright protection technology that is protected by method claims of certain U.S.A. patents and other intellectual property rights owned by Macrovision Corporation and other rights owners. Use of this copyright protection technology must be authorized by Macrovision Corporation, and is intended for home and other limited viewing uses only unless otherwise authorized by Macrovision Corporation. Reverse engineering or disassembly is prohibited.

### **Nordic Lithium Cautions (for lithium-ion batteries)**

CAUTION! Danger of explosion if battery is incorrectly replaced. Replace only with the same or equivalent type recommended by the manufacturer. Dispose of used batteries according to the manufacturer's instructions. (English)

ATTENZIONE! Rischio di esplosione della batteria se sostituita in modo errato. Sostituire la batteria con un una di tipo uguale o equivalente consigliata dalla fabbrica. Non disperdere le batterie nell'ambiente. (Italian)

VORSICHT! Explosionsgefahr bei unsachgemäßen Austausch der Batterie. Ersatz nur durch denselben oder einem vom Hersteller empfohlenem ähnlichen Typ. Entsorgung gebrauchter Batterien nach Angaben des Herstellers. (German)

ADVARSELI! Lithiumbatteri - Eksplosionsfare ved fejlagtig håndtering. Udskiftning må kun ske med batteri af samme fabrikat og type. Levér det brugte batteri tilbage til leverandøren. (Danish)

VARNING! Explosionsfara vid felaktigt batteribyte. Använd samma batterityp eller en ekvivalent typ som rekommenderas av apparattillverkaren. Kassera använt batteri enligt fabrikantens instruktion. (Swedish)

VAROITUS! Paristo voi räjähtää, jos se on virheellisesti asennettu. Vaihda paristo ainoastaan laitevalmistajan sousittelemaan tyyppiin. Hävitä käytetty paristo valmistagan ohjeiden mukaisesti. (Finnish)

ATTENTION! Danger d'explosion si la batterie n'est pas correctement remplacée. Remplacer uniquement avec une batterie de type semblable ou équivalent, recommandée par le fabricant. Jeter les batteries usagées conformément aux instructions du fabricant. (French)

ADVARSEL! Eksplosjonsfare ved feilaktig skifte av batteri. Benytt samme batteritype eller en tilsvarende type anbefalt av apparatfabrikanten. Brukte batterier kasseres i henhold til fabrikantens instruksjoner. (Norwegian)

**注意:** バッテリーの交換は正しく行ってください。破裂する危険があります。 交換の際は、メーカーが指定したバッテリーをお使いください。また、廃棄 の際は家庭ゴミとまとめて捨てずに、最寄の廃棄物処理施設等に問い合わ せ、バッテリーの処分方法を確認してください。(Japanese)

ВНИМАНИЕ! При замене аккумулятора на аккумулятор иного типа возможно его возгорание. Утилизируйте аккумулятор в соответствии с инструкциями производителя. (Russian)

### **CTR 21 Approval (for Notebook PC with built-in Modem)**

#### **Danish**

»Udstyret er i henhold til Rådets beslutning 98/482/EF EU-godkendt til at blive opkoblet på de offentlige telefonnet som enkeltforbundet terminal. På grund af forskelle mellem de offentlige telefonnet i de forskellige lande giver godkendelsen dog ikke i sig selv ubetinget garanti for, at udstyret kan fungere korrekt på samtlige nettermineringspunkter på de offentlige telefonnet.

I tilfælde af problemer bør De i første omgang henvende Dem til leverandøren af udstyret.«

#### **Dutch**

"Dit apparaat is goedgekeurd volgens Beschikking 98/482/EG van de Raad voor de pan-Europese aansluiting van enkelvoudige eindapparatuur op het openbare geschakelde telefoonnetwerk (PSTN). Gezien de verschillen tussen de individuele PSTN's in de verschillende landen, biedt deze goedkeuring op zichzelf geen onvoorwaardelijke garantie voor een succesvolle werking op elk PSTN-netwerkaansluitpunt.

Neem bij problemen in eerste instantie contact op met de leverancier van het apparaat.".

#### **English**

The equipment has been approved in accordance with Council Decision 98/482/EC for pan-European single terminal connection to the public switched telephone network (PSTN). However, due to differences between the individual PSTNs provided in different countries, the approval does not, of itself, give an unconditional assurance of successful operation on every PSTN network termination point.

In the event of problems, you should contact your equipment supplier in the first instance.'

#### **Finnish**

"Tämä laite on hyväksytty neuvoston päätöksen 98/482/EY mukaisesti liitettäväksi yksittäisenä laitteena vleiseen kytkentäiseen puhelinverkkoon (PSTN) EU:n jäsenvaltioissa. Eri maiden vleisten kytkentäisten puhelinverkkojen välillä on kuitenkin eroja, joten hyväksyntä ei sellaisenaan takaa häiriötöntä toimintaa kaikkien vleisten kytkentäisten puhelinverkkoien liityntäpisteissä.

Ongelmien ilmetessä ottakaa viipymättä yhteyttä laitteen toimittajaan."

#### **French**

«Cet équipement a recu l'agrément, conformément à la décision 98/482/CE du Conseil, concernant la connexion paneuropéenne de terminal unique aux réseaux téléphoniques publics commutés (RTPC). Toutefois, comme il existe des différences d'un pays à l'autre entre les RTPC. l'agrément en soi ne constitue pas une garantie absolue de fonctionnement optimal à chaque point de terminaison du réseau RTPC.

En cas de problème, vous devez contacter en premier lieu votre fournisseur.»

#### **German**

"Dieses Gerät wurde gemäß der Entscheidung 98/482/EG des Rates europaweit zur Anschaltung als einzelne Endeinrichtung an das öffentliche Fernsprechnetz zugelassen. Aufgrund der zwischen den öffentlichen Fernsprechnetzen verschiedener Staaten bestehenden Unterschiede stellt diese Zulassung an sich jedoch keine unbedingte Gewähr für einen erfolgreichen Betrieb des Geräts an jedem Netzabschlußpunkt dar.

Falls beim Betrieb Probleme auftreten, sollten Sie sich zunächst an ihren Fachhändler wenden."

#### **Greek**

«Ο εξοπλισμός έγει εγκριθεί για πανευρωπαϊκή σύνδεση μεμονωμέου τερματικού με το δημόσιο τηλεφώνικό δίκτυο μεταγωγής (PSTN), σύμφωνα με την απόφαση 98/482/ΕΚ του Συμβουλίου· ωστόσο, επειδή υπάρχουν διαφορές μεταξύ των επιμέρους PSTN που παρέχονται σε διάφορες χώρες, η έγκριση δεν παρέγει αφ' εαυτής ανεπιφύλακτη εξασφάλιση επιτυχούς λειτουργίας σε κάθε σημείο απόληξης του δικτύου PSTN.

Εάν ανακύψουν προβλήματα, θα πρέπει κατ' αρχάς να απευθύνεστε στον προμηθευτή του εξοπλισμού  $\sigma$   $\alpha$   $\sigma$   $\infty$ 

#### **Italian**

«La presente apparecchiatura terminale è stata approvata in conformità della decisione 98/482/CE del Consiglio per la connessione paneuropea come terminale singolo ad una rete analogica PSTN. A causa delle differenze tra le reti dei differenti paesi, l'approvazione non garantisce però di per sé il funzionamento corretto in tutti i punti di terminazione di rete PSTN.

In caso di problemi contattare in primo luogo il fornitore del prodotto.»

#### **Portuguese**

«Este equipamento foi aprovado para ligação pan-europeia de um único terminal à rede telefónica pública comutada (RTPC) nos termos da Decisão 98/482/CE. No entanto, devido às diferencas existentes entre as RTPC dos diversos países, a aprovação não garante incondicionalmente, por si só, um funcionamento correcto em todos os pontos terminais da rede da RTPC.

Em caso de problemas, deve entrar-se em contacto, em primeiro lugar, com o fornecedor do equipamento.»

#### **Spanish**

«Este equipo ha sido homologado de conformidad con la Decisión 98/482/CE del Consejo para la conexión paneuropea de un terminal simple a la red telefónica pública conmutada (RTPC). No obstante, a la vista de las diferencias que existen entre las RTPC que se ofrecen en diferentes países, la homologación no constituve por sí sola una garantía incondicional de funcionamiento satisfactorio en todos los puntos de terminación de la red de una RTPC.

En caso de surgir algún problema, procede ponerse en contacto en primer lugar con el proveedor del equipo.».

## **Simplified EU Declaration of Conformity**

ASUSTek Computer Inc. hereby declares that this device is in compliance with the essential requirements and other relevant provisions of Directive 2014/53/EU. Full text of EU declaration of conformity is available at https://www.asus.com/support/.

The WiFi operating in the band 5150-5350 MHz shall be restricted to indoor use for countries listed in the table below:

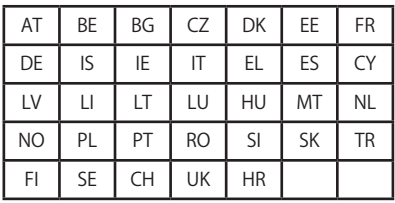

 $C \in$ 

## **電気・電子機器に含有される化学物質の表 示について**

資源有効利用促進法では、JIS C 0950: 2008 (J-Moss) の定める規格により、製造 元に対し特定の電気・電子機器に含まれる化学物質の情報提供を義務付けていま す。J-Moss とは、電気・電子機器に含有される化学物質の表示に関するJIS規格 の略称で、正式名称は「The marking when content other than exemption does not exceed reference value of percentage content (電気・電子機器の特定の化学 物質の含有表示方法) 」です。なお、この規格は2008年8月1日より適用されてい ます。

この規格に関する詳細情報はASUSのサイト (http://green.asus.com/english/) に記載の「The marking when content other than exemption does not exceed reference value of percentage content (電気・電子機器の特定の化学物質の含有 表示方法) 」をご参照ください。

### **回収とリサイクルについて**

使用済みのコンピューター、ノートPC等の電子機器には、環境に悪影響を与える有 害物質が含まれており、通常のゴミとして廃棄することはできません。リサイクルに よって、使用済みの製品に使用されている金属部品、プラスチック部品、各コンポー ネントは粉砕され新しい製品に再使用されます。また、その他のコンポーネントや部 品、物質も正しく処分・処理されることで、有害物質の拡散の防止となり、環境を保 護することに繋がります。

### **筐体のコーティングについて**

感電などを防ぐため、本機は絶縁性のあるコーティング材を使用しています (入出力 ポート搭載部分を除く)。

### **日本国内での無線周波数帯のご利用について**

電波法により5.2/5.3GHz帯は屋内使用に限ります(5.2GHz帯高出力データ通信シス テムの基地局又は陸上移動中継局と通信する場合を除く)。

#### **聴覚障害を防ぐため**

イヤホンやヘッドホンからの過度な音圧は、難聴などの聴覚障害の原 因となる場合があります。ボリュームコントロールやイコライザーを基 準値以外に設定した場合、イヤホンやヘッドホンの出力電圧が増加し音 圧が高くなることがあります。ご注意ください。

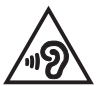